## **Dialog box options: Add, edit, or delete operation names, materials, or devices**

## **Manage Operations: Operations dialog box**

To make built-in reports easier to understand, you can edit or add your own operation names that can each represent one or more related process templates. For example, you might create an operation called Archive, and map the following process templates to your single Archive operation name, for reporting purposes: ArchiveAll, ArchiveJobFolder,

ArchiveSelectedFiles. **Note:** If an MIS connector is used, your mappings do not affect the messages sent to the MIS.

- 1. On the **Process Mapping** tab, click **Manage Operations**.
- 2. Choose one of the following tasks:
	- Add an operation to the list: Click **Add** and type a new name.
	- Edit the name of an operation: Select the operation, and click **Edit.**
	- **•** Delete an operation from the list: Select the operation, and click Delete. You can delete an operation only when it is not in use.
- 3. To apply the edits and return to the **Process Mapping** tab, click **Close**.

You can now group related Prinergy process templates by mapping them to a **Report Operation Name**.

## **Manage Devices: Devices dialog box**

In the Administration Client window, select the **Process Mapping** tab and click **Manage Devices**.

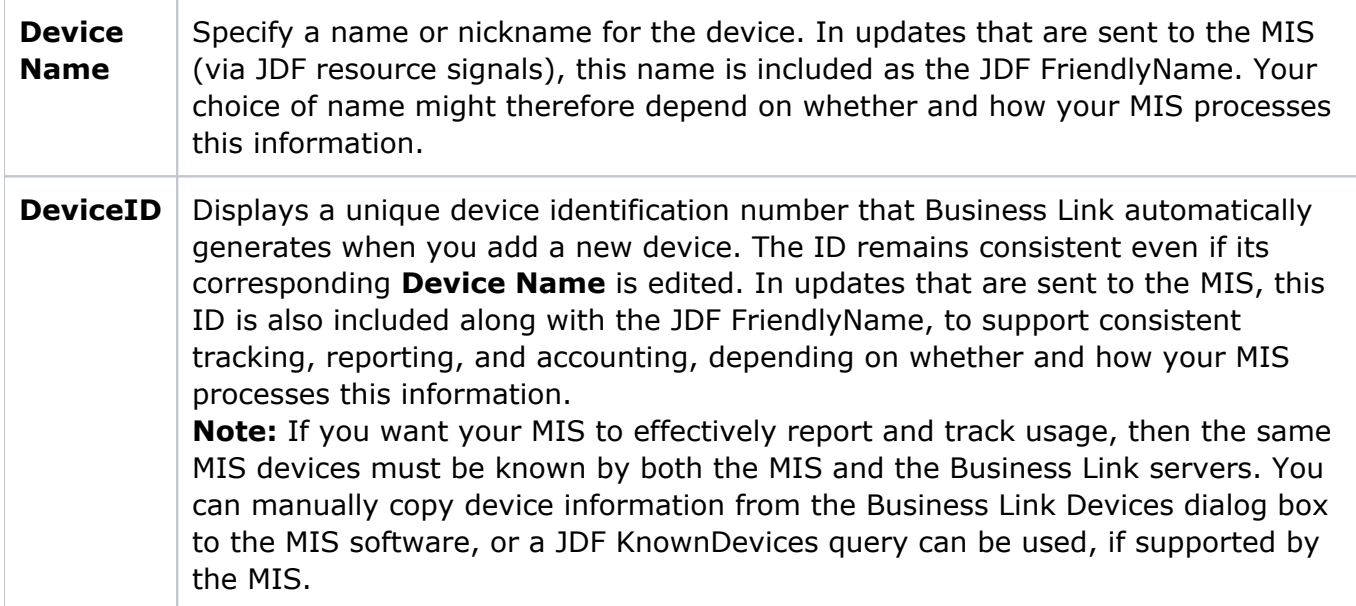

## **Manage Material: Materials dialog box**

In the Administration Client window, select the **Process Mapping** tab, and click **Manage Materials**.

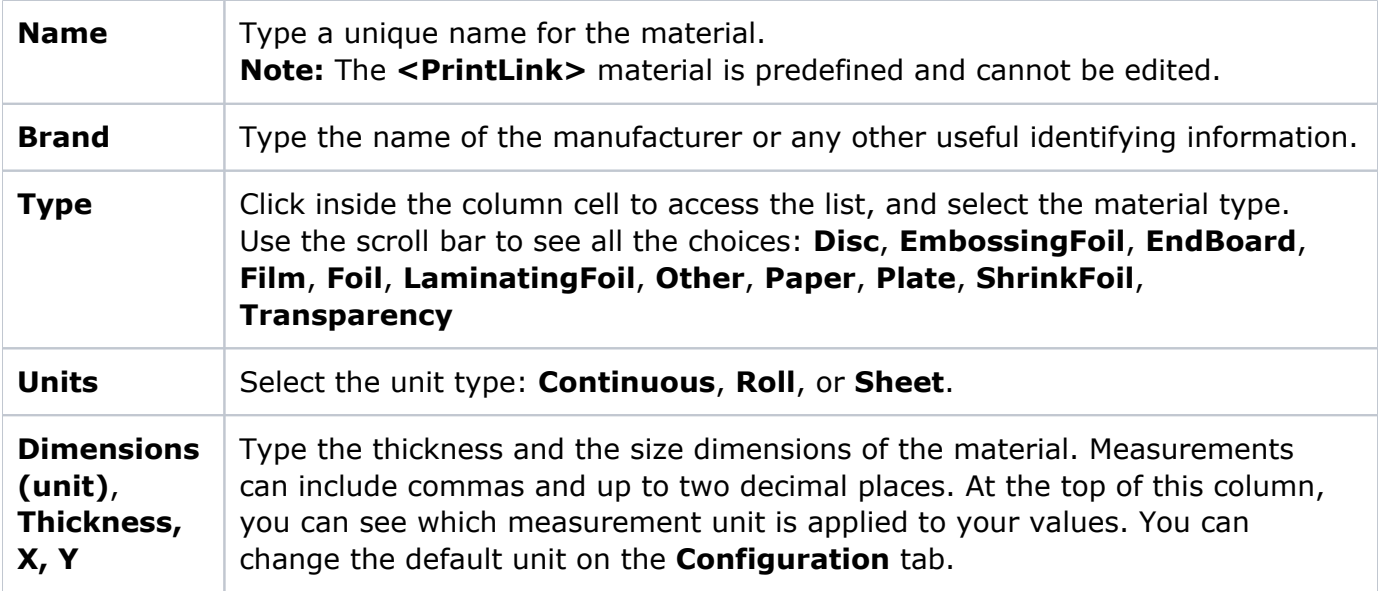